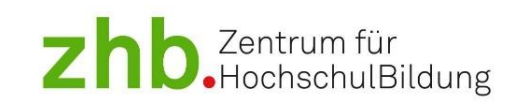

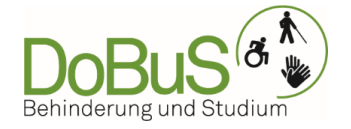

# **Barrierefrei Posten auf Social Media**

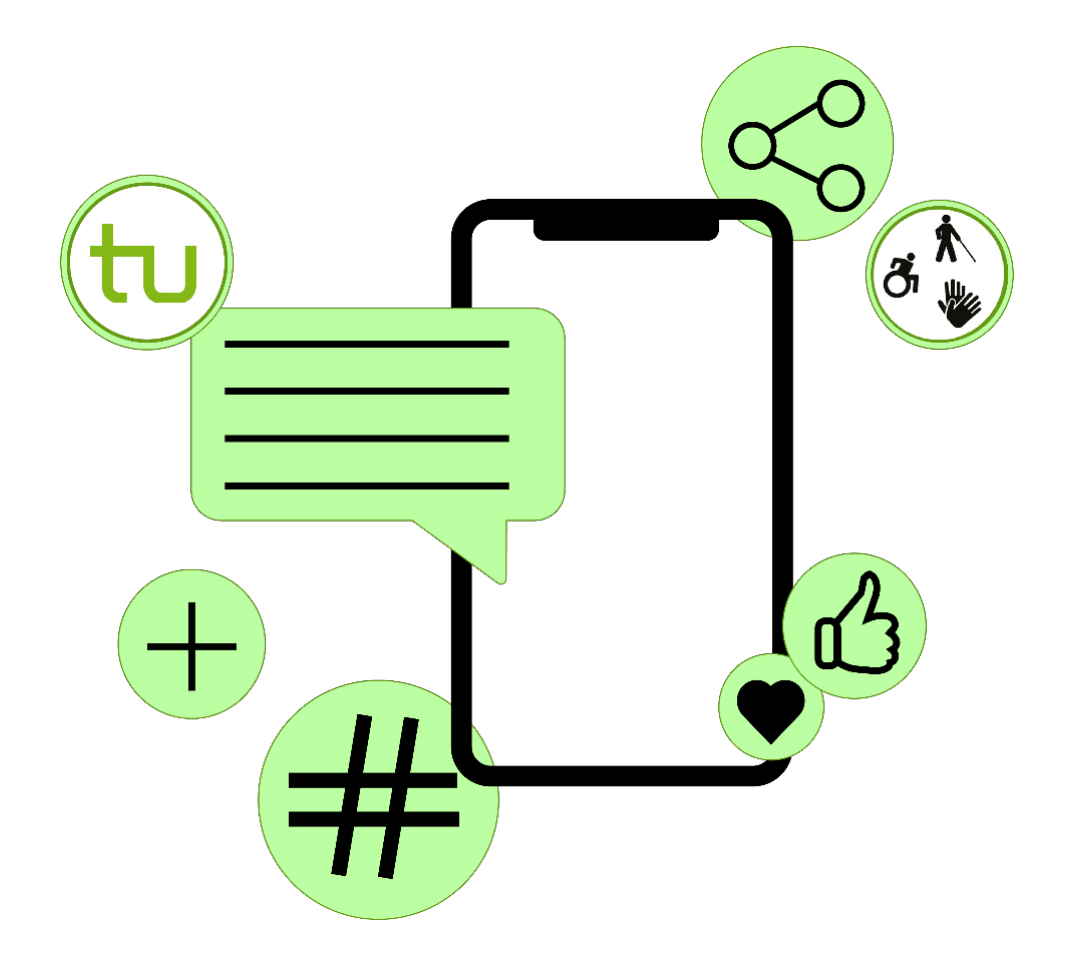

**Autorinnen:** Ina-Marie Ernst & Finnja Lüttmann

Lizenziert unter:

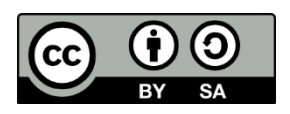

**Zitiervorschlag:** Ina-Marie Ernst, Finnja Lüttmann. *Barrierefrei Posten auf Social Media*. Bereich Behinderung und Studium (DoBuS). Stand Juni 2024, [CC BY-SA 4.0.](https://creativecommons.org/licenses/by-sa/4.0/) Ausgenommen von der Lizenz sind die verwendeten Logos.

#### **Stand: Juni 2024**

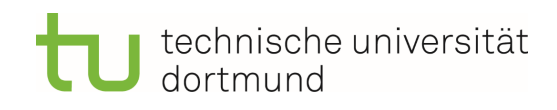

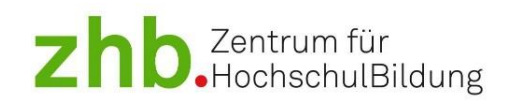

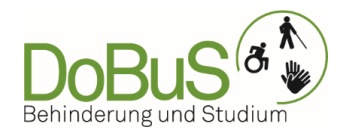

# **Inhaltsverzeichnis**

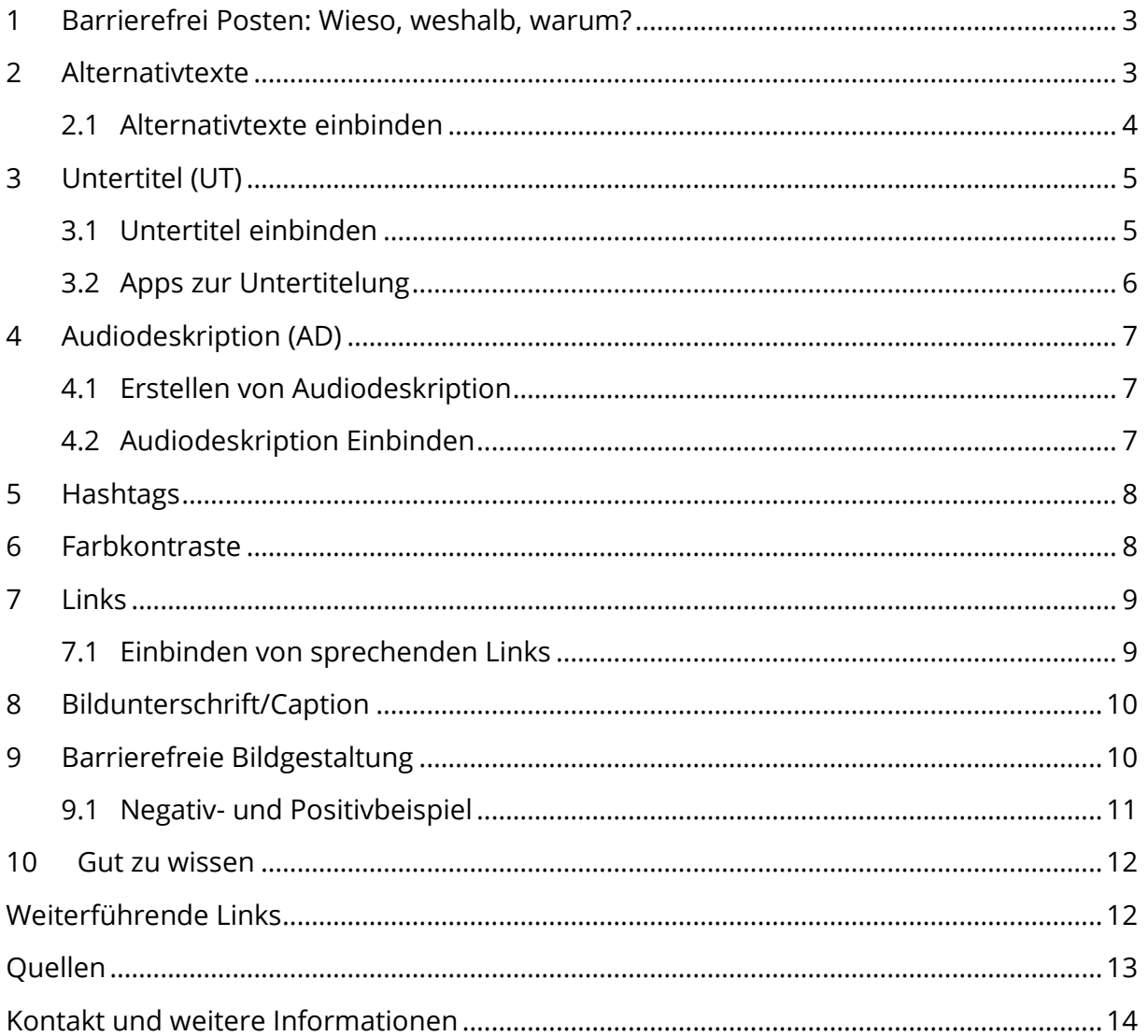

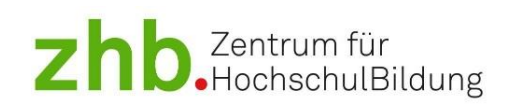

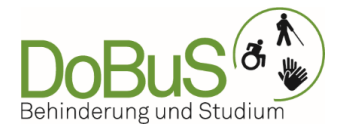

# <span id="page-2-0"></span>**1 Barrierefrei Posten: Wieso, weshalb, warum?**

Über Social-Media-Plattformen können Informationen bereitgestellt werden, die eine breite Masse von Menschen erreichen. Um sicherzustellen, dass auch Menschen mit Behinderungen diese Informationen wahrnehmen können, gibt es Möglichkeiten, digitale Barrieren abzubauen und Teilhabe für alle zu ermöglichen. Digitale Barrieren können bedeuten, dass bestimmte Personengruppen keinen Zugang zu Inhalten auf Social-Media-Kanälen haben. Zum Beispiel können Bilder für Personen mit Sehbeeinträchtigung und Blindheit unzugänglich sein, wenn diese nicht beschrieben werden und Videos ohne Untertitel können Personen mit Hörbeeinträchtigungen ausschließen. Die Umsetzung von Barrierefreiheit unterscheidet sich von Plattform zu Plattform. Generell ist zu beobachten, dass die bereitgestellten Möglichkeiten der Plattformen, um barrierefreie Beiträge zu erstellen, stetig weiterentwickelt werden. Die wichtigsten Grundlagen werden in diesem Leitfaden erläutert und weiterführende Informationen verlinkt.

Auf einen Blick: Barrierefreie Social-Media-Posts

- **1.** Alternativtexte für Bilder: Kurze präzise Beschreibung von Fotos
- **2.** Untertitel (UT) für Videos: Verschriftlichung der auditiven Inhalte im Video
- **3.** Audiodeskription (AD) für Videos: Akustische Beschreibung der visuellen Inhalte im Video
- **4.** Hashtags: Großschreibung des Wortanfangs sorgt für Lesbarkeit mit der Sprachausgabe #HashtagsFürAlle
- **5.** Gute Wahrnehmbarkeit: Deutliche Farbkontraste in Bildern und Videos, lesbare **Schrift**
- **6.** Übersichtlicher Zugang zu Textinhalten: Verständliche Sprache und klare Gliederung der Beitragstexte

# <span id="page-2-1"></span>**2 Alternativtexte**

Alternativtexte (bzw. Alt-Texte) geben den zentralen Inhalt eines Bildes in Textform wieder. Diese werden Menschen, die einen Screenreader nutzen, vorgelesen. Alt-Text ist für Nutzer\*innen, die keine Screenreader verwenden, nicht sichtbar. Als Faustregel gilt: Beschreiben Sie so ausführlich wie nötig und so knapp wie möglich was im Bild zu sehen ist.

# **Tipps für Alternativtexte:**

- **1.** Mit Struktur vorgehen: vom Allgemeinem zum Spezifischen, vom Wichtigen zum weniger Wichtigen.
- **2.** Länge des Alternativtextes: kurz.
- **3.** Objektiv beschreiben und nicht werten.
- **4.** Klare Sprache: keine Fremdwörter, es sei denn, sie kommen im Bild vor (s. Kapitel 4).

# technische universität dortmund

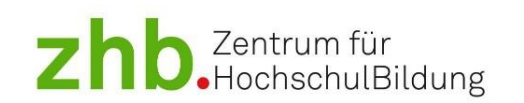

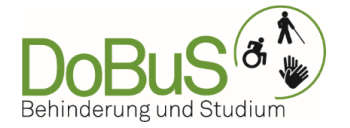

- **5.** Text aus dem Bild gehört 1:1 in den Alt-Text und muss in Anführungszeichen gesetzt werden.
- **6.** Copyright oder Hinweise auf das Urheberrecht gehören nicht in den Alternativtext, sondern in die Bildunterschrift.
- **7.** Sind Personen bekannt, werden sie namentlich genannt.
- **8.** Bildelemente, die nur zur Gestaltung dienen und keinen Inhalt übertragen, müssen nicht beschrieben werden.
- **9.** Doppelungen im Alternativtext und in der Bildunterschrift vermeiden.

Hinweis: Das Projekt "ALT-bewährt" stellt eine Sammlung von Alternativtexten aus dem Bildungskontext zur Verfügung. Auf der Projektwebseite sind weitere Informationen über Anforderungen an Alt-Texte zu finden. Das Projekt entstand aus einer Kooperation von Wissenschaftler\*innen der TU Dortmund. Zur Webseite von

[ALT-bewährt: Alternativtextesammlung zur barrierefreien Bildnutzung.](https://alternativtexte.tu-dortmund.de/)

# <span id="page-3-0"></span>**2.1 Alternativtexte einbinden**

### **Instagram:**

- 1. Post auf Instagram erstellen.
- 2. Vor dem Teilen die Erweiterten Einstellungen öffnen: Barrierefreiheit.
- 3. Alternativtext eingeben und posten.
- 4. Für Videos, Reels, Stories und Highlights gibt es keine Alternativtext-Funktion (s. Kapitel 4 Audiodeskription).

# **LinkedIn:**

1. Für Desktop- und Mobilversion gilt: Nach dem Hochladen auf Alt.text/ ALT tippen und Alternativtext einfügen.

# [Einfügen von Alternativtexten bei LinkedIn für Desktop und Mobilversion.](https://www.linkedin.com/help/linkedin/answer/a519856/hinzufugen-von-alternativem-text-zu-bildern-fur-barrierefreiheit?lang=de)

**Hinweis:** LinkedIn kann Fotos mit automatischen Alternativtexten versehen. In der Desktopversion wird der\*die Nutzer\*in darüber informiert, bei der Mobilversion nicht. Automatische Alternativtexte erfüllen jedoch keine Standards und tragen somit nicht zur Barrierefreiheit eines Posts bei.

# **Facebook:**

- 1. Post erstellen.
- 2. Oben rechts auf die 3 Punkte "..." oder auf "Bearbeiten" tippen.
- 3. Auf "Alternativtext" tippen und erstellen.

[Hinzufügen von Alternativtexten bei Facebook für Desktop/iPhone/Android.](https://de-de.facebook.com/business/help/273947702950567/?helpref=hc_fnav)

**Hinweis:** Facebook kann Fotos mit automatischen Alternativtexten versehen. Automatische Alternativtexte erfüllen keine Standards und tragen somit nicht zur Barrierefreiheit eines Posts bei.

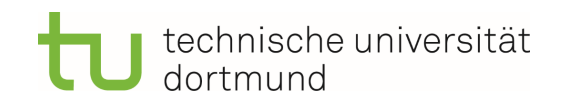

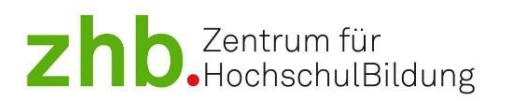

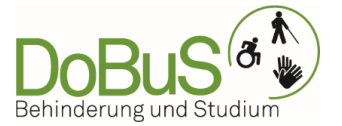

# **X (ehemals Twitter):**

- 1. Post erstellen und auf "Beschreibung hinzufügen" tippen.
- 2. Nach dem Speichern erscheint links unten das "ALT"-Abzeichen, um anzuzeigen, dass es einen Alternativtext gibt. Wird es angeklickt, wird der Alternativtext angezeigt.

### [Hinzufügen von Alternativtexten bei X.](https://help.twitter.com/de/using-x/add-image-descriptions)

# <span id="page-4-0"></span>**3 Untertitel (UT)**

Um Videos barrierefrei zu gestalten, sollten sie untertitelt werden. Untertitel tragen vorrangig zur Zugänglichkeit von Inhalten für hörbeeinträchtigte Personen bei. Untertitel haben aber auch für alle Nutzer\*innen Vorteile. So werden Videoinhalte auch ohne Ton verständlich. Für die Erstellung von Untertiteln gibt es festgelegte Richtlinien.

Dieser Leitfaden gibt nur einige generelle Hinweise zur Erstellung von Untertiteln und weist auf weiterführende Links hin, die die Anforderungen im Detail darstellen. Die Vorgaben beinhalten zum Beispiel Angaben zur Position und der Gestaltung der Untertitel. Größe, Kontrast und Zeichenanzahl spielen hier eine Rolle. Anwendungen, die Untertitel automatisch erstellen, sind hierbei eine große Unterstützung (s. Kapitel 3.2).

Untertitel-Richtlinien (kurze Fassung):

- Maximal zwei Zeilen Text zentriert am unteren Bildrand (Pyramidenform).
- Standzeit muss mindestens 1 Sekunde betragen.
- Hohen Farbkontrast herstellen, indem ein Hintergrundbalken unter die Schrift gelegt wird, z. B. weiße Schrift auf Schwarz.

Link mit Details zu den Vorgaben:

Die deutschen Landesrundfunkstätten haben sich auf Standards für ihre Inhalte geeinigt. Vieles ist auf Videobeiträge für Social Media übertragbar: [PDF: Untertitel-](http://www.untertitelrichtlinien.de/pdf/Untertitel-Standards_ARD_ORF_SRF_ZDF_Version_1.3.pdf)[Standards\\_ARD\\_ORF\\_SRF\\_ZDF.](http://www.untertitelrichtlinien.de/pdf/Untertitel-Standards_ARD_ORF_SRF_ZDF_Version_1.3.pdf)

# <span id="page-4-1"></span>**3.1 Untertitel einbinden**

#### **Instagram/Facebook/TikTok:**

Seit einiger Zeit verfügen die oben genannten Plattformen über eigene Funktionen zur automatischen Erstellung von Untertiteln in Reels. Diese sind bei der Erstellung eines Videos aktivierbar. Hier können Stil, Schriftfarbe und Fehler im Text korrigiert werden. Die Bedienoberflächen zur Überarbeitung sind jedoch weniger umfangreich, Zeitstempel können nicht angepasst werden und Text kann nur bedingt formatiert werden. Aus Produzierendenperspektive kann es daher von Vorteil sein, Untertitel zunächst in einem externen Bearbeitungsprogramm zu erstellen, weil die Überarbeitungsfunktion mehr Möglichkeiten bietet (s. Kapitel 3.2).

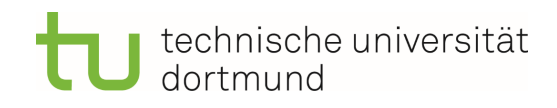

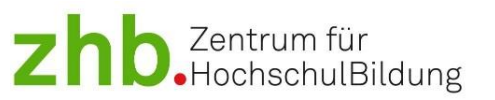

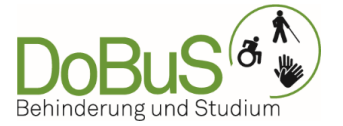

### **Videos/Reels:**

- 1. Tipp: passendes Tutorial bei YouTube und Co. heraussuchen.
- 2. Video in der gewünschten Bearbeitungs-Software oder Anwendung einfügen und automatische Untertitelung erstellen lassen.
- 3. Abschließend manuelle Korrektur.

#### **Stories:**

Bisher ist die automatische Untertitelung für Stories noch nicht in Deutschland verfügbar. Deshalb sollten Story-Videos vor dem Hochladen untertitelt werden, z. B. mit CapCut.

# **Automatische Untertitel ohne Überarbeitung bei Instagram**

**Hinweis:** Nicht empfehlenswert.

Über die erweiterten Einstellungen (Reiter wird im letzten Schritt vor dem Posten angezeigt). Dort unter Barrierefreiheit den Punkt "Untertitel anzeigen" aktivieren (bleibt dauerhaft aktiviert, falls nicht anders eingestellt). Daraufhin fügt der KI-Algorithmus von Instagram den Videos automatisch die Captions hinzu, wenn Ihre Nutzer\*innen diese Funktion auch in ihrer App eingeschaltet haben. **Diese Funktion ist nicht empfehlenswert, weil die Untertitel nicht optimal werden.**

# **YouTube:**

- 1. In YouTube-Studio können Untertitel automatisch erstellt werden. Dafür laden Sie Ihr Video wie gewohnt hoch, anschließend können Sie die bereits integrierte Funktion nutzen.
- 2. Lesen Sie die erstellten Untertitel Korrektur, passen Sie Zeitstempel an.
- 3. Die Nutzer\*innen können im Player den Stil der Untertitel selbst anpassen.

# [Video zum Hinzufügen von Untertiteln bei YouTube.](https://support.google.com/youtube/answer/2734796?hl=de)

# <span id="page-5-0"></span>**3.2 Apps zur Untertitelung**

Es gibt verschiedene Anwendungen, die die Untertitelung automatisch übernehmen. Nach der Erstellung der Untertitel muss nur noch korrekturgelesen werden (korrekter Wortlaut, zeitliche Übereinstimmung (Timecode) mit dem Gesprochenen, farbliche Gestaltung). Dies reduziert den Zeitaufwand massiv. Das Korrekturlesen ist notwendig, damit die Untertitelung fehlerfrei ist. Von automatischen Untertiteln ohne Korrekturschleife raten wir dringend ab.

# **Adobe Premiere Pro:**

Kostenpflichtiges Videoschnitt- und Bearbeitungsprogramm: Es ist in der Adobe Creative Cloud enthalten. Eine Lizenz wird von der TU Dortmund für 70€ pro Lizenz und Jahr angeboten. Das Programm bietet eine Funktion zur automatischen Untertitelung.

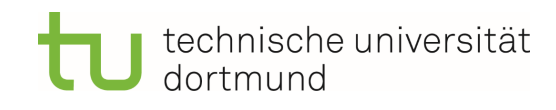

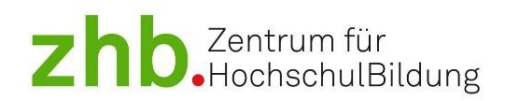

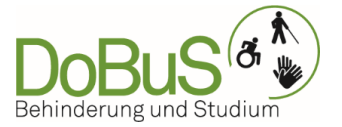

# **CapCut und Apple Clips:**

Kostenloses Tool zur Videobearbeitung, u.a. zur Erstellung von (automatischen) Untertiteln. Mobil und Desktopversion sind vorhanden. Es stehen verschiedene Sprachen zur Auswahl. Nachträglich können Fehler manuell korrigiert werden und die Gestaltung des Textes angepasst werden (dabei Richtlinien und Kontrast berücksichtigen).

- CapCut: Mobil- und Desktopversion vorhanden.
- Apple Clips: iOS App.

### **YouTube-Studio:**

Auch YouTube verfügt über eine Funktion zur Untertitelung. Weitere Details im nächsten Kapitel.

**Hinweis:** DoBuS hat in Kooperation mit dem Kompetenzzentrum digitale Barrierefreiheit einen [Leitfaden zur Erstellung von Untertiteln](http://dx.doi.org/10.17877/DE290R-24371) veröffentlicht, der detaillierte Informationen zu Erstellungsrichtlinien mit Desktop-Programmen liefert.

# <span id="page-6-0"></span>**4 Audiodeskription (AD)**

Damit visuelle Inhalte in Videos auch für Menschen mit Sehbeeinträchtigung und Blindheit zugänglich werden, sollten Videos eine Audiodeskription haben. Visuelle Inhalte werden dazu mündlich beschrieben. Social-Media Plattformen bieten nicht die Möglichkeit, AD-Spuren zu- und abzuschalten. Wenn Sie AD in Ihre Videos einbauen, wird diese für alle hörbar sein, oft in Form eine Voice Overs.

# <span id="page-6-1"></span>**4.1 Erstellen von Audiodeskription**

Audiodeskription, also die Beschreibung der visuellen Informationen im Video, wird im Optimalfall bereits bei der Videoerstellung berücksichtigt (integrierte AD). Wenn Sie z. B. ein Interview filmen, beschreiben Sie direkt zu Beginn die Szene, z. B.: "Wir befinden uns hier heute auf dem sonnigen Campus der TU Dortmund, vor dem Eingang der Food Fakultät und führen ein Interview mit Herrn XY, der eine Brille trägt und kurze, dunkle Haare hat.". Oder integrieren Sie Beschreibungen direkt im Voice Over des Videos.

AD kann aber auch nachträglich in Videos eingefügt werden (klassische AD). Hier werden die Tonpausen genutzt, um visuelle Informationen zu beschreiben.

Die **Mindestanforderungen** an AD für Social-Media-Posts sind **textbasierte Beschreibungen** in der Bildbeschreibung, wenn beispielsweise zu viele visuelle Informationen in Form einer Aneinanderreihung kurzer Videoclips zu sehen sind.

# <span id="page-6-2"></span>**4.2 Audiodeskription Einbinden**

Auf allen Plattformen, die Videos anbieten, sollte AD eingebunden werden. Sie haben die Möglichkeit, AD in verschiedenen Bearbeitungsapps in bereits vorhandene Videos einzufügen oder beim Posten auf der Plattform selbst in das Video einzubinden.

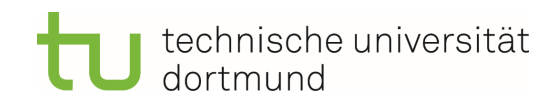

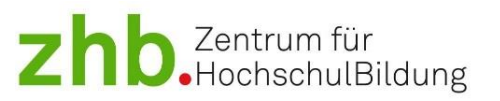

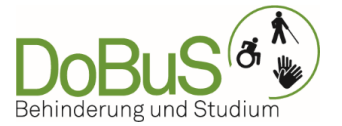

#### **Instagram:**

- 1. Hier kann über den Button "Musik" ein Voice Over aufgenommen werden.
- 2. Den roten Knopf antippen oder gedrückt halten, so startet die Audioaufnahme.
- 3. Anschließend direkt posten oder mit dem Schieberegler die Aufnahme auf das Video anpassen.

#### **LinkedIn:**

Auf LinkedIn gibt es derzeit keine Möglichkeit, AD bzw. ein Voice Over in der App zu erstellen. Es muss vorher ins Video eingefügt werden.

#### **Facebook:**

Nach der Aufnahme des Reels oder beim Hochladen, können Sie über den Button "Musik" ein Voiceover aufnehmen.

#### **X (ehemals Twitter):**

Auf X kann ein Voice Over nicht in der App aufgenommen werden, dies muss vorher ins Video eingebaut werden.

#### **Stories:**

Bei der Erstellung eines Videos als Story sollte darauf geachtet werden, dass die Situation, in der das Video aufgezeichnet wird und visuelle Informationen mündlich im Video beschrieben werden.

# <span id="page-7-0"></span>**5 Hashtags**

Damit Hashtags barrierefrei zugänglich sind, müssen die ersten Buchstaben eines Wortes und jeder Buchstabe einer Abkürzung großgeschrieben werden. So werden die Wörter von einem Screenreader einzeln vorgelesen. Die Schreibweise der Hashtags hat keine Auswirkung auf die Reichweite. Unter #tudortmund und #TUDortmund sind die gleichen Posts zu finden.

Zum Beispiel: #TUDortmund #StudierenMitBehinderung #BarrierefreiInSozialenMedien

# <span id="page-7-1"></span>**6 Farbkontraste**

Ein guter farblicher Kontrast von Schrift und Hintergrund erhöht die Lesbarkeit von Texten und die Erkennbarkeit von visuellen Elementen in den Bildern und Videos. Es gibt verschiedene Tools, die einfach in der Handhabung sind, um zu erkennen, ob Farben im Post ein gutes Kontrastverhältnis haben.

Ein mögliches kostenloses Tool ist de[r Colour Contrast Analyser \(CCA\),](https://www.tpgi.com/color-contrast-checker/) um anzuzeigen, ob der Kontrast hoch genug ist. Das Tool vergleicht die Farben des Hinter- und Vordergrundes miteinander und zeigt das Kontrastverhältnis an.

Tipp: Nutzen Sie (halbtransparente) Hintergrundblöcke für Schrift innerhalb von Bildern.

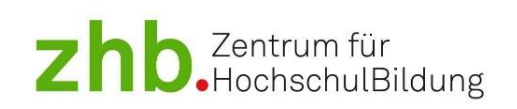

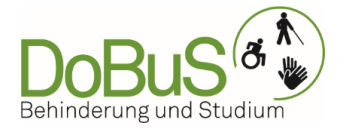

# <span id="page-8-0"></span>**7 Links**

Zu vielen Social-Media-Beiträgen im Hochschulkontext gehören weitere Informationen oder ähnliches, die durch einen hinterlegten Link erreicht werden können. Besonders häufig findet der Link-Sticker in den Instagram-Stories Verwendung. Für Nutzer\*innen generell und für Verwender\*innen von Screenreadern insbesondere muss eindeutig erkennbar sein, wohin der Link führt. Die Verwendung der Ursprungs-URL ist nicht empfehlenswert, aber auch Formulierungen, wie "Link", "Weitere Informationen finden Sie hier" und "hier klicken" lassen nicht erkennen, wohin der eingefügte Link führt (formulieren Sie sog. sprechende Links).

Sinnvoll ist es die Links mit einer aussagekräftigen Linkbezeichnung zu beschreiben. Hier ein paar Beispiele:

[https://dobus.zhb.tu-dortmund.de](https://dobus.zhb.tu-dortmund.de/) → [Startseite DoBuS TU Dortmund](https://dobus.zhb.tu-dortmund.de/)

[https://www.instagram.com/dobus\\_tu\\_dortmund?igsh=dXIxdG80dGliNjQ3](https://www.instagram.com/dobus_tu_dortmund?igsh=dXIxdG80dGliNjQ3) -> Instagramprofil dobus tu dortmund

[https://www.netz-barrierefrei.de/wordpress/barrierefreies-internet/barrierefreie](https://www.netz-barrierefrei.de/wordpress/barrierefreies-internet/barrierefreie-redaktion/leitfaden-zum-schreiben-guter-alternativtexte/)[redaktion/leitfaden-zum-schreiben-guter-alternativtexte/](https://www.netz-barrierefrei.de/wordpress/barrierefreies-internet/barrierefreie-redaktion/leitfaden-zum-schreiben-guter-alternativtexte/) $\rightarrow$  Artikel: Leitfaden zum [Schreiben sinnvoller Alternativtexte](https://www.netz-barrierefrei.de/wordpress/barrierefreies-internet/barrierefreie-redaktion/leitfaden-zum-schreiben-guter-alternativtexte/)

Die Funktion zum Einfügen eines Links steht derzeit nicht auf allen Plattformen zur Verfügung.

# <span id="page-8-1"></span>**7.1 Einbinden von sprechenden Links**

# **Instagram Story:**

Story vorbereiten und Link-Sticker einfügen. Zunächst URL einfügen, anschließend auf das "+" klicken, um den Linktext zu ändern. Durch mehrmaliges Klicken auf den Sticker selbst verändert sich dessen Darstellung. Wählen Sie eine Darstellung mit einem guten Kontrast zur verbesserten Lesbarkeit. Das Abspeichern der Stories in den Highlights macht den Link für einen längeren Zeitraum zugänglich.

Das Tool [Wonderlink,](https://www.wonderlink.de/) das in die biografischen Angaben eines Accounts verlinkt werden kann, ist nach unseren Tests barrierefrei nutzbar. Achten Sie bei Wonderlink auf gute Kontraste.

# **LinkedIn:**

Wird ein Link in einem Post eingefügt, wird die angesteuerte Website zusätzlich in einem Vorschaukasten zum Anklicken am Ende des Beitrags angefügt.

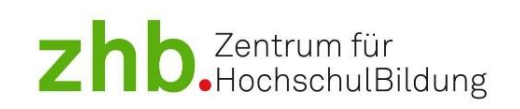

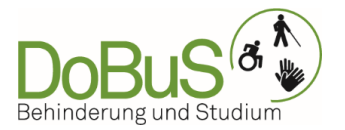

# <span id="page-9-0"></span>**8 Bildunterschrift/Caption**

Grundsätzlich gilt für Social Media, dass Inhalte kurz, knackig und verständlich vermittelt werden müssen. Eine übersichtliche Strukturierung unterstützt Nutzer\*innen dabei, die relevanten Informationen herauszufiltern.

Werden längere Texte als Bildunterschrift veröffentlicht, sollten ein paar Dinge berücksichtigt werden. Zum einen sollten die relevanten Daten, wie z.B. ein Datum oder ein Ort deutlich kennzeichnet sein. Beispielsweise durch eingefügte Absätze. Absätze können auch dafür genutzt werden, Abschnitte in den Text einzufügen, um diesen visuell übersichtlicher zu strukturieren.

Es ist hilfreich, beim Sprachgebrauch verschiedene Zielgruppen zu berücksichtigen. Grundsätzlich gibt die Zielgruppe den Sprachgebrauch vor. Richtet sich ein Post an die Fachwelt, ist auch die Verwendung von Fachsprache ratsam. Soll eine breitere Masse erreicht werden, sollten Sie auf Alltagssprache/verständliche Sprache zurückgreifen.

In verständlicher Sprache zu schreiben, kann zum Beispiel bedeuten, dass Ironie oder Sarkasmus gekennzeichnet werden (z. B. (Ironie), \*Sarkasmus\*; hier gibt es keine direkten Vorgaben). Sätze sollten kurz und prägnant sein. Um zur entscheidenden Information zu kommen, sollte der\*die Nutzer\*in nicht erst lange scrollen müssen.

# <span id="page-9-1"></span>**9 Barrierefreie Bildgestaltung**

In vielen sozialen Medien wird ein wichtiger Teil der Informationen über Bildelemente vermittelt. Mit einigen Hinweisen können sie für Menschen mit Sehbeeinträchtigungen zugänglicher gemacht werden. Diese Personengruppe nutzt häufig eine Zoom-Funktion auf dem Handy. Gut verständlich transportierte Bildinhalte nützen darüber hinaus vielen weiteren Personen, da der Informationsgehalt in einer übersichtlichen Form transportiert wird. Die hier unterbreiteten Vorschläge sind nicht erschöpfend. Der im Bild eingebundene Text muss in einem Alt-Text wiedergegeben werden. In einem ansprechend gestalteten Post sind Kreativität und Lesbarkeit kein Gegensatz. Ein barrierefreies Design wirkt nicht automatisch weniger ansprechend auf Nutzer\*innen. Qualität und Genauigkeit entscheiden.

- Text im Bild:
	- o Sparsam einsetzen.
	- o Auf einen ruhigen Hintergrund legen.
	- o Mit einer Box unterlegen (diese kann halbtransparent sein).
	- o Links im Bild ausrichten.
	- o Angemessene Schriftgröße und –länge wählen.
	- o Serifenlose Schriftarten verwenden.
- Stehen die (Text-)Informationen im Vordergrund, sollte ein ruhiger Hintergrund gewählt werden. Nutzen Sie dann z. B. kein Foto mit vielen Farben und verschiedenen Helligkeitsstufen. Die Ungleichmäßigkeit wirkt sich stark auf den Kontrast und somit auf die Wahrnehmbarkeit aus.
- Hinweise zu den Kontrasten (s.o.) beachten.

# technische universität dortmund

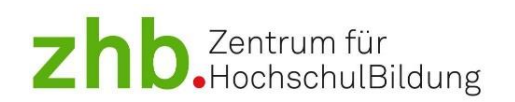

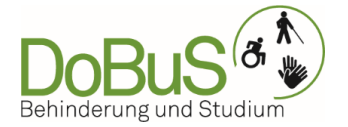

- Designs nicht überladen: Nicht zu viele kleine Elemente verwenden, die nur dekorativen Zwecken dienen. Beispielsweise sollte auf zu viele Emojis verzichtet werden.
- Anstatt einer Collage aus vielen Bildern in einer Folie, Bilder hintereinander Staffeln. Bei Instagram können bis zu 10 Folien in einen Post kombiniert werden.

# <span id="page-10-0"></span>**9.1 Negativ- und Positivbeispiel**

Collagen sind wie oben erwähnt weniger empfehlenswert, weil sie visuell sehr beladen sind. Im Folgenden finden Sie ein Beispiel, wie auch solche Inhalte barrierefrei gestaltet werden können.

### **Negativbeispiel:**

Zu viel Text im Bild, schlechter Kontrast der Schrift zum Hintergrund, Bilder verschwimmen ineinander.

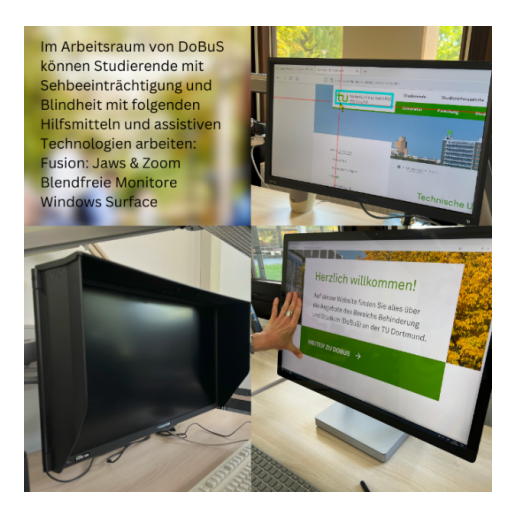

# **Positivbeispiel:**

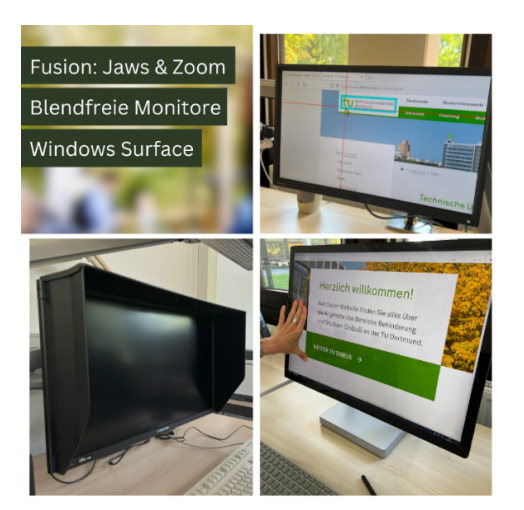

- Stichpunktartige Wiedergabe der wichtigsten Informationen (alles Weitere in der Bildbeschreibung).
- Guter Kontrast von Schrift und Hintergrundbalken.
- Abstände zwischen den Bildern der Collage entschlacken und grenzen die Bilder voneinander ab.

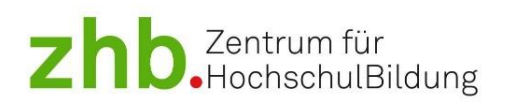

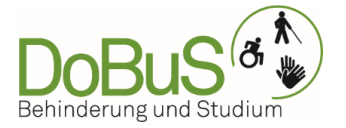

# <span id="page-11-0"></span>**10 Gut zu wissen**

- ⮚ Ein kurzer Hinweis zur Sensibilisierung: Bei der inhaltlichen Gestaltung von Beiträgen sollten keine diskriminierenden oder stigmatisierenden Aussagen reproduziert werden. Ein achtsamer und kritischer Blick auf die eigene Arbeit verhindert die Aufrechterhaltung von diskriminierenden Strukturen.
- ▶ Die meisten Emojis sind mit Alternativtexten hinterlegt. Sie können somit ohne Verlust von Barrierefreiheit verwendet werden.
- ⮚ Barrierefrei Gendern? Empfohlen wird mittlerweile Schreibweise mit dem Sternchen: "Nutzer\*innen". Siehe hierzu den [Beitrag vom Deutschen Blinden-](https://www.dbsv.org/gendern.html) und [Sehbehindertenverein.](https://www.dbsv.org/gendern.html)

# <span id="page-11-1"></span>**Weiterführende Links**

Die Initiative #barrierefreiPosten veröffentlicht auf Instagram, Twitter und Facebook Tipps und Hinweise rund um das Erstellen barrierefreier Posts. Auf de[r Webseite der](https://barrierefreiposten.de/barrierefreiPosten.html)  [Initiative #barrierefreiPosten](https://barrierefreiposten.de/barrierefreiPosten.html) wird auf die Kanäle verlinkt.

Verschiedene Gehörlosen-Verbände setzen sich für einheitliche Untertitel in Deutschland, Österreich und der Schweiz ein. Die Richtlinien sind hier zu finden: [Untertitelrichtlinien der Gehörlosen Verbände.](http://www.untertitelrichtlinien.de/)

Veröffentlichte Richtlinien der Öffentlich-Rechtlichen-Sender: [PDF: Untertitel-Standards der Öffentlich-Rechtlichen-Sender ARD,ORF, SRF, ZDF](http://www.untertitelrichtlinien.de/pdf/Untertitel-Standards_ARD_ORF_SRF_ZDF_Version_1.3.pdf)

Der Deutsche Blinden- und Sehbehindertenverband erläutern, worauf es bei einem guten Alternativtext ankommt. [Artikel: Bildbeschreibung \(Alternativtext\) in Social Media](https://www.dbsv.org/bildbeschreibung-4-regeln.html)  – [vier einfache Regeln.](https://www.dbsv.org/bildbeschreibung-4-regeln.html)

Auf der Seite Netz-Barrierefrei geht es um alles rund um digitale und technische Barrierefreiheit. Hier ein weiterer Artikel zu Alternativtexten. Artikel: Leitfaden zum [Schreiben sinnvoller Alternativtexte.](https://www.netz-barrierefrei.de/wordpress/barrierefreies-internet/barrierefreie-redaktion/leitfaden-zum-schreiben-guter-alternativtexte/)

Ausführliche Erläuterungen zu Alternativtexten der TU Chemnitz. Sie geben auch Hinweise, wie Alternativtexte auf Webseiten Verwendung finden. TU Chemnitz Leitfaden: [Alternativtexte für Grafiken.](https://www.tu-chemnitz.de/urz/www/bf/alt.html)

Artikel für Content-Creator. Zeigt auf bildliche Weise, wie Barrierefreiheit im Netz umzusetzen ist: [OMR-Artikel: Barrierefreies Posten auf Social Media -](https://omr.com/de/reviews/contenthub/barrierefrei-posten) so geht's richtig.

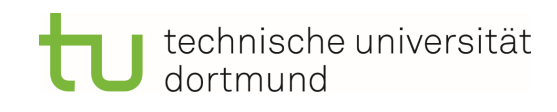

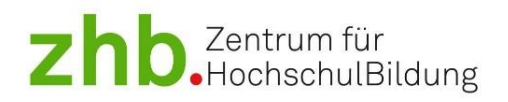

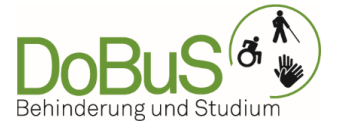

# <span id="page-12-0"></span>**Quellen**

# **Alternativtexte**

ALT-bewährt. Alternativtextesammlung zur barrierefreien Bildnutzung (o. J.). [https://alternativtexte.tu-dortmund.de/.](https://alternativtexte.tu-dortmund.de/)

Facebook. Hilfebereich für Unternehmen, Bedienungshilfen (o. J.). Hinzufügen von Alternativtexten bei Facebook für Desktop/iPhone/Android[. https://de](https://de-de.facebook.com/business/help/273947702950567/?helpref=hc_fnav)[de.facebook.com/business/help/273947702950567/?helpref=hc\\_fnav.](https://de-de.facebook.com/business/help/273947702950567/?helpref=hc_fnav)

LinkedIn Hilfebereich (o. J.). Einfügen von Alternativtexten bei LinkedIn für Desktop und Mobilversion. [https://www.linkedin.com/help/linkedin/answer/a519856/hinzufugen-von](https://www.linkedin.com/help/linkedin/answer/a519856/hinzufugen-von-alternativem-text-zu-bildern-fur-barrierefreiheit?lang=de)[alternativem-text-zu-bildern-fur-barrierefreiheit?lang=de.](https://www.linkedin.com/help/linkedin/answer/a519856/hinzufugen-von-alternativem-text-zu-bildern-fur-barrierefreiheit?lang=de)

Netz-barrierefrei (o. J.). Leitfaden zum Schreiben sinnvoller Alternativtexte. [https://www.netz-barrierefrei.de/wordpress/barrierefreies-internet/barrierefreie](https://www.netz-barrierefrei.de/wordpress/barrierefreies-internet/barrierefreie-redaktion/leitfaden-zum-schreiben-guter-alternativtexte/)[redaktion/leitfaden-zum-schreiben-guter-alternativtexte/.](https://www.netz-barrierefrei.de/wordpress/barrierefreies-internet/barrierefreie-redaktion/leitfaden-zum-schreiben-guter-alternativtexte/)

X Hilfecenter (o. J.). So fügst du Bildbeschreibungen hinzu. [https://help.twitter.com/de/using-x/add-image-descriptions.](https://help.twitter.com/de/using-x/add-image-descriptions)

# **Untertitel**

Eldorado - Repositorium der TU Dortmund. Ressourcen aus und für Forschung, Lehre und Studium Leitfaden zur Erstellung von Untertiteln (2024). Leitfaden. [https://eldorado.tu-dortmund.de/handle/2003/42535.](https://eldorado.tu-dortmund.de/handle/2003/42535)

Untertitel-Standards von ARD, ORF, SRF, ZDF (2015). PDF-Datei. [http://www.untertitelrichtlinien.de/pdf/Untertitel-](http://www.untertitelrichtlinien.de/pdf/Untertitel-Standards_ARD_ORF_SRF_ZDF_Version_1.3.pdf)[Standards\\_ARD\\_ORF\\_SRF\\_ZDF\\_Version\\_1.3.pdf.](http://www.untertitelrichtlinien.de/pdf/Untertitel-Standards_ARD_ORF_SRF_ZDF_Version_1.3.pdf)

YouTube Untertitel hinzufügen (o. J.). Video zum Hinzufügen von Untertiteln bei YouTube. [https://support.google.com/youtube/answer/2734796?hl=de.](https://support.google.com/youtube/answer/2734796?hl=de)

# **Farbkontraste**

tpgi (o. J.). Colour Contrast Analyser (CCA)[. https://www.tpgi.com/color-contrast-checker/.](https://www.tpgi.com/color-contrast-checker/)

Gendern

Deutscher Blinden- und Sehbehindertenverband Beitrag vom Deutschen Blinden- und Sehbehindertenverein (2024). Gendern[. https://www.dbsv.org/gendern.html.](https://www.dbsv.org/gendern.html)

# **DoBuS**

DoBuS, Behinderung und Studium TU Dortmund (o. J.) Startseite[. https://dobus.zhb.tu](https://dobus.zhb.tu-dortmund.de/)[dortmund.de.](https://dobus.zhb.tu-dortmund.de/)

Instagram (o. J.). Instagramprofil dobus\_tu\_dortmund. [https://www.instagram.com/dobus\\_tu\\_dortmund?igsh=dXIxdG80dGliNjQ3.](https://www.instagram.com/dobus_tu_dortmund?igsh=dXIxdG80dGliNjQ3)

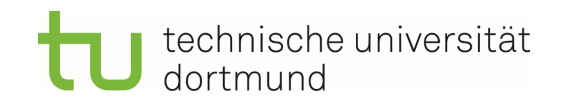

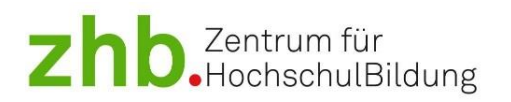

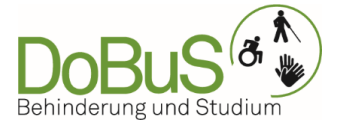

# <span id="page-13-0"></span>**Kontakt und weitere Informationen**

Bereich Behinderung und Studium (DoBuS) TU Dortmund zhb//DoBuS – Bereich Behinderung und Studium Emil-Figge-Str. 73 44227 Dortmund

E-Mail: [dobus@tu-dortmund.de](mailto:dobus@tu-dortmund.de) Homepage:<https://dobus.tu-dortmund.de/>